# Program Aplikasi tentangTeori Dasar Fotogra Berbasis Mobile

<sup>1</sup>Prayogi Pangestu dan <sup>2</sup>Susi Widayati

<sup>1</sup>Jurusan Sistem Informasi, Universitas Gunadarma <sup>2</sup>Jurusan Sistem Informasi, STMIK Jakarta STI&K <sup>1</sup>prayworkit@yahoo.com, <sup>2</sup>widayatisusi@yahoo.co.id

#### Abstrak

Perkembangan teknologi informasi, membuat alat komunikasi bukan hanya untuk berkomunikasi,tetapi dapat pula di gunakan untuk mencari sebuah informasi penggunaan aplikasi yang berbasis android dapat di gunakan untuk memberikan informasi tentang dasar fotografi. Banyak orang yang mempunyai kamera digital yang di sebut juga kamera dslr, yang tidak memahami cara penggunaan kamera tersebut. Adanya aplikasi informasi dan tutorial "Teori Dasar Fotografi" yang menyediakan berbagai informasi tentang hal-hal yang berkaitan dengan kamera, seperti komposisi yaitu texture, pola, rule of third dapat di gunakan untuk memahami kamera DSLR dengan baik dalam fotografi. Aplikasi Basic Photography ini, dibuat dengan bahasa pemrograman JAVA berbasis Android. Pembuatan menggunakan Eclipse indigo yang sudah dilengkapi SDK android dan Android development Tools (ADT). Aplikasi ini di beri nama Aplikasi Informasi & Tutorial Teori Dasar Fotografi berbasis mobile dan yang nantinya akan digunakan untuk smartphone sebagai medianya, dimana smartphone kini adalah barang yang telah banyak dimiliki oleh setiap orang.

Kata Kunci : Teori Dasar Fotografi, Eclipse, Android

## Pendahuluan

Dengan seiring berkembangnya teknologi yang semakin pesat, kebutuhan akan teknologi pun semakin berkembang luas. Ditambah dengan berbagai aplikasi yang memudahkan dan membantu penggunanya. Aplikasi-aplikasi yang diciptakan pun dikemas sedemikian rupa sehingga membuat para pengguna dapat lebih tertarik dalam menggunakan aplikasi tersebut. Namun saat ini, aplikasi yang menarik saja tidak cukup untuk menarik perhatian para pengguna. Aplikasi yang dibutuhkan saat ini adalah sebuah aplikasi yang memiliki konten yang menarik untuk dilihat serta mudah digunakan oleh pengguna. Terkait dengan aplikasi dengan fotografi, aplikasi merupakan subkelas perangkat lunak komputer atau smartphone yang memiliki kemampuan untuk melakukan suatu tugas yang di inginkan pembuatnya. Sudah banyak berbagai macam jenis aplikasi yang telah di buat untuk memanjakan dan mempermudah pengguna sesuai kebutuhannya. Di Indonesia adalah negara yang terkena dampak era teknologi salah satunya dalam bidang photography banyak orang yang menggunakan dari kamera analog hingga kamera digital tapi tidak sedikit orang yang kurang memahami tentang teori dasar dalam kamera tersebut hingga menghasilkan foto yang bagus. [5] Atas dasar hal tersebut maka dalam penelitian ini dibuat sebuah aplikasi yang akan membantu pengguna.

Dalam penelitian ini digunakan aplikasi Android Teori Dasar Fotografi, yaitu aplikasi yang dibuat dengan dasar pemrograman java untuk sistem operasi Android. Pada pembuatan aplikasi ini didasari teori-teori yang diambil dari beberapa buku yang memuat tentang pemrograman Android dan artikel-artikel yang membahas mengenai interface, aturan penggunaannya serta pemasangan Emulator Android itu sendiri. Dalam aplikasi ini terdapat menumenu utama seperti Menu, Profile, dan Exit. ini akan menampilkan suatu tampilan awal dimana tersedia menu untuk masuk ke dalam menu pilihan kategori yang diinginkan, pilihan informasi mengenai basic photography, pilihan profile dari aplikasi, serta pilihan Exit dari aplikasi. Pada awal aplikasi, pengguna

akan masuk ke tampilan menu utama, pada menu utama akan terdapat tombol-tombol untuk masuk ke menu lainnya yaitu Menu, Pro file, dan Exit. Pada Pilihan Menu terdapat empat kategori pilihan yaitu, Memahami Kamera DSLR, Komposisi Photography,Teknik Dan Tips Photography dan Lighting Photography. Pada menu about akan terdapat informasi mengenai perancang aplikasi tersebut. Pada aplikasi ini juga terdapat menu Exit untuk pilihan keluar dari aplikasi.

Artikel ini tentang pengembangan aplikasi berbasis mobile pemberian informasi dan gambar tentang fotografi serta tutorial tentang dasar fotografi, yang dikemas secara praktis sehingga dapat memudahkan pengguna dalam menggunakan aplikasi ini untuk memahami lebih dalam tentang fotografi. Aplikasi dibangun dengan menggunakan software Adobe Photoshop CS6,Adobe Ilustrator dan Eclipse Indigo.

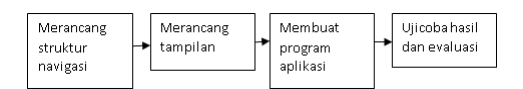

Gambar 1: Metode Penelitian

Pengembangan aplikasi dapat dilihat pada gambar 1, yang teridiri dari tahapan-tahapan berikut ini :

- 1. Merancang struktur navigasi. Penyusunan aplikasi Android Teori Dasar Fotografi ke dalam sebuah software dalam penelitian ini dilakukan pemetaan alur agar aplikasi yang dirancang memiliki alur yang jelas, yaitu Struktur Navigasi Campuran yang menggabungan Struktur Navigasi Hirarki dan Linier.
- 2. Merancang tampilan aplikasi dengan menggunakan Eclipse. Pada tahapan ini dibuat rancangan setiap tampilan, kemudian penjelasan script secara umum, serta output dari tampilan yang di bahas. Adapun tampilan yang akan dijelaskan, yaitu; Tampilan Menu, Tampilan Pilihan Basic Photography, Tampilan Pilihan Informasi Basic Photography, Iso, Shutter, Aperture, Komposisi Photography, Tampilan About, dan Tampilan Exit.
- 3. Membuat program aplikasi dengan bahasa pemrograman JAVA.

4. Melakukan ujicoba aplikasi menggunakan Android 2.2. dan mengevaluasi hasil program.

# Kajian Teori

#### Pengertian Photography

Photography adalah Pengertian Fotografi, Fotografi (Photography, Ingrris) berasal dari 2 kata yaitu Photo yang berarti cahaya dan Graph yang berarti tulisan / lukisan. Dalam seni rupa, fotografi adalah proses melukis / menulis dengan menggunakan media cahaya. Sebagai istilah umum, fotografi berarti proses atau metode untuk menghasilkan gambar atau foto dari suatu obyek dengan merekam pantulan cahaya yang mengenai obyek tersebut pada media yang peka cahaya. Alat paling populer untuk menangkap cahaya ini adalah kamera. Jadi dapat disimpulkan bahwa tidak ada cahaya, berarti tidak ada foto yang bisa dibuat. Prinsip fotografi adalah memfokuskan cahaya dengan bantuan pembiasan sehingga mampu membakar medium penangkap cahaya. Medium yang telah dibakar dengan ukuran luminitas cahaya yang tepat akan menghasilkan bayangan identik dengan cahaya yang memasuki medium pembiasan (selanjutnya disebut lensa) [3].

Untuk menghasilkan intensitas cahaya yang tepat untuk menghasilkan gambar, digunakan bantuan alat ukur berupa lightmeter. Setelah mendapat ukuran pencahayaan yang tepat, seorang fotografer bisa mengatur intensitas cahaya tersebut dengan merubah kombinasi ISO / ASA (ISO Speed), Diafragma (Aperture), dan Kecepatan Rana (Speed). Kombinasi antara ISO, Diafragma & Speed selanjutnya disebut sebagai Eksposur (Exposure) Di era fotogra digital dimana film tidak digunakan, maka kecepatan film yang semula digunakan berkembang menjadi Digital ISO [4].

## Java Platform Android

#### Gambaran Java Platform Android

Pada android, penggunaan bahasa pemrograman java tidak berbeda dengan java untuk platform lainya, yaitu membutuhkan dua buah produk yang dikeluarkan untuk membantu dalam membuat aplikasi, yaitu [6]:

1. Java SERuntime Environment (JRE):

Java Runtime Environment (JRE) menyediakan perpustakaan, JavaVirtual-Machine (JVM), dan komponen lain untuk menjalankan applet dan aplikasi yang ditulis dengan bahasa pemrograman java. Selain itu, terdapat dua buah kunci teknologi yang merupakan bagian dari JRE, yaitu: JavaPlug-in, yang memungkinkan menjalankan applet di browser populer dan JavaWebStart, yang menyebarkan aplikasi mandiri melalui jaringan.

2. Java Development Kit (JDK): Java Development Kit (JDK) merupakan perangkat lunak yang digunakan untuk menajemen dan membangun berbagai aplikasi java. JDK merupakan superset dari JRE, berisikan segala sesuatu yang ada di JRE ditambahkan compiler dan debugger yang diperlukan untuk mengembangkan applet dan aplikasi. JDK yang mendukung aplikasi android adalah JDK1.6.0\_24(JDK 1.6 update 24).

# Android

Android adalah sebuah sistem operasi untuk perangkat mobile yang berbasis Linux yang dikeluarkan oleh Google Inc pada bulan November 2007, bersifat open source sehingga para pengembang dapat membuat aplikasi sendiri untuk perangkat mobile sesuai dengan kebutuhan. Pemrograman perangkat ini menggunakan bahasa pemrograman Extensible Markup Language(XML) dan Java yang dikhususkan untuk platform ini, sehingga aplikasi yang dibuat tidak dapat dijalankan pada perangkat mobile lain seperti: Symbian OS dan Blackberry OS yang juga mendukung aplikasi berbasis java [6].

# XML

XML terletak pada inti web service, yang digunakan untuk mendeskripsikan data. Fungsi utama dari XML adalah komunikasi antar aplikasi, integrasi data, dan komunikasi aplikasi eksternal dengan partner luaran. Dengan standarisasi XML, aplikasi-aplikasi yang berbeda dapat dengan mudah berkomunikasi antar satu dengan yang lain [7].

XML adalah singkatan dari eXtensible Markup Language. Bahasa markup adalah sekumpulan aturan-aturan yang mendenisikan suatu sintaks yang digunakan untuk menjelaskan, dan mendeskripsikan teks atau data dalam sebuah dokumen melalui penggunaan tag. Bahasa markup lain yang populer seperti HTML, menggambarkan kepada browser web tentang bagaimana menampilkan format teks, data, dan grafik ke layar komputer ketika sedang mengunjungi sebuah situs web. XML adalah sebuah bahasa markup yang digunakan untuk mengolah meta data (informasi tentang data) yang menggambarkan struktur dan maksud/tujuan data yang terdapat dalam dokumen XML, namun bukan menggambarkan format tampilan data tersebut. XML adalah sebuah standar sederhana yang digunakan untuk medeskrippsikan data teks dengan cara self-describing (deskripsi diri). XML juga dapat digunakan untuk mendefinisikan domain tertentu lainnya, seperti musik, matematika, keuangan dan lain-lain yang menggunakan bahasa markup terstruktur [7].

## Eclipse "Indigo"

Eclipse adalah sebuah IDE (Integrated Development Environment) untuk mengembangkan perangkat lunak dan dapat dijalankan di semua platform (platform-independent). Berikut ini adalah sifat dari Eclipse:

- 1. Multi-platform: Target sistem operasi Eclipse adalah Microsoft Windows, Linux, Solaris, AIX, HP-UX dan Mac OS X.
- 2. Mulit-language: Eclipse dikembangkan dengan bahasa pemrograman Java, akan tetapi Eclipse mendukung pengembangan aplikasi berbasis bahasa pemrograman lainnya, seperti C/C++, Cobol, Python, Perl, PHP, dan lain sebagainya.
- 3. Multi-role: Selain sebagai IDE untuk pengembangan aplikasi, Eclipse pun bisa digunakan untuk aktivitas dalam siklus pengembangan perangkat lunak, seperti dokumentasi, test perangkat lunak, pengembangan web, dan lain sebagainya.

Eclipse pada saat ini merupakan salah satu IDE favorit dikarenakan gratis dan open source, yang berarti setiap orang boleh melihat kode pemrograman perangkat lunak ini. Selain itu, kelebihan dari Eclipse yang membuatnya populer adalah kemampuannya untuk dapat

dikembangkan oleh pengguna dengan komponen yang dinamakan plug-in. Versi Eclipse yang digunakan pada aplikasi ini adalah Eclipse "Indigo"  $[8]$ .

## Pembahasan

#### Struktur Navigasi

Dalam penelitian ini telah dirancang Struktur Navigasi untuk digunakan pada aplikasi ini digambarkan sebagai berikut :

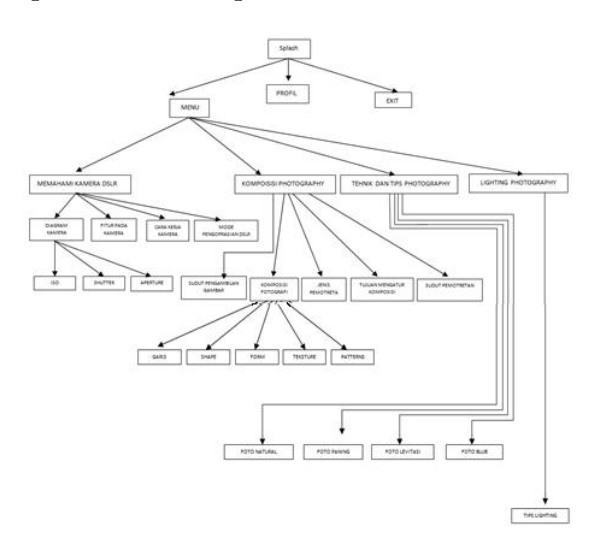

Gambar 2: Struktur Navigasi Teori Dasar Fotogra

Pada gambar 2 struktur navigasi di atas menjelaskan bahwa pada saat aplikasi dijalankan akan masuk ke tampilan awal yaitu pada halaman menu yang terdapat tombol Menu, Profile,dan Exit Jika memilih tombol Menu maka akan muncul halaman pilihan Memahami Kamera Dslr, Komposisi Photography, Teknik Dan Tips Photography dan Lighting Photography yang didalamnya terdapat berbagai macam jenis tombol, seperti pada tombol Memahami Kamera Dslr ; Diagram Kamera, Fitur Pada Kamera Dslr, Cara Kerja Kamera Dslr, Mode Pengoprasian Kamera Dslr. Lalu pada tombol Komposisi Photography; Sudut Pengambilan Gambar, Komposisi Fotografi, Jenis Pemotretan, Tujuan Mengatur Komposisi, Sudut Pemotretan Lalu pada tombol Tehnik dan Tips Photography ; Foto Natural, Foto Panning, Foto Levitasi, Foto Blub Dan pada tombol Lighting Photography; Tips Lighting. Kemudian, jika memilih salah satu tombol dari halaman diagram kamera maka akan muncul halaman, di mana didalamnya terdiri dari beberapa tombol, seperti Iso, Shutter, dan Aperture.

#### Rancangan dan Hasil aplikasi

Dalam jurnal ini dituliskan hanya beberapa hasil rancangan aplikasi dari seluruh aplikasi yang dibuat , dan dapat dilihat pada berikut ini :

#### Halaman Utama

Dalam hasil rancangan halaman utama, dibutuhkan 1 class dan 1 file xml. Class utama pada halaman utama adalah Awal.java, sedangkan file xml yang dibutuhkan adalah awal.xml. Dan untuk membuat background dalam halaman utama dibutuhkan android:background="@drawable/awalnew", awalnew disini adalah file image.jpg yang disimpan di folder res > drawable. Dalam pembuatan button dibutuhkan pendeklarasian ImageView pada menuawal.xml.

```
\langle ? \text{xml} version="1.0" encoding="utf-
   8"?>
<AbsoluteLayout
xmlns:android="http://schemas.android.com/apk/res/android"
android:layout width="fill parent"
android:layout height="fill parent"
android:orientation="vertical"
android:background="@drawable/awalnew">
<Button
android:id="@+id/bexit"
android:layout_width="84dp"
android:layout_height="72dp"
android:layout_x="220dp"
android:layout_y="420dp"
android:adjustViewBounds="false"
android:background="@drawable/kosong"
android:textColor="#DBA901"
android:textSize="18px" />
android:textSize="18px" />
\langle / AbsoluteLayout>
```
Pendeklarasian button juga dibutuhkan pada Awal penggunaan java dan pada halaman menu utama yang menggunakan 3 buah button. Pendeklarasian itu dibutuhkan fungsi OnClick-Listener agar button dapat di tekan (ditap). Untuk memberikan aksi tersebut, digunakan pendeklarasian Intent. Method Toast() dalam tombol back pada gadget adalah untuk

#### Jurnal Ilmiah KOMPUTASI, Volume 15 Nomor : 2, Desember 2016 ISSN : 1412-9434

menampilkan sebuah text bila tombol kembali ditekan sekali. Pendeklarasian makeText sebagai berikut :

package com.photo;

import android.os.Bundle;

import android.view.View;

import android.view.View.OnClickListener;

import android.app.Activity;

import android.content.Intent;

public class Awal extends Activity implements OnClickListener {

@Override

protected void onCreate(Bundle savedInstanceState) {

super.onCreate(savedInstanceState);

setContentView(R.layout.awal);

View  $MENU=findViewById(R.id.bmenu);$ 

MENU.setOnClickListener(this);

View ABOUT=findViewById(R.id.babout);

ABOUT.setOnClickListener(this);

View EXIT=findViewById(R.id.bexit); EXIT.setOnClickListener(this);

Pada id b-menu adalah tombol untuk memanggil class MENU.java. b-about digunakan untuk memanggil ABOUT.java bila ditekan. Dan tombol kembali pada gadget akan menampilkan text jika ditekan sekali. Sehingga layout outputnya dapat dilihat pada gambar 3.

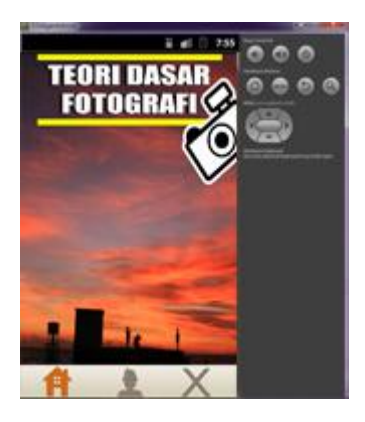

Gambar 3: Tampilan Halaman Utama

#### Halaman Menu

Dalam hasil rancangan halaman utama, dibutuhkan 1 class dan 1 file xml. Class utama pada halaman utama adalah Awal.java, sedangkan file xml yang dibutuhkan adalah awal.xml. Pada halaman menu dibuat tampilan ini terbagi atas 2 bagian utama yaitu tombol

dan background. Dimana terdiri dari tomboltombol berdasarkan kategori yang tersedia, seperti pilihan Memahami Kamera Dslr, Komposisi Potography, dan Tehnik Dan Tips, lihat gambar 4.

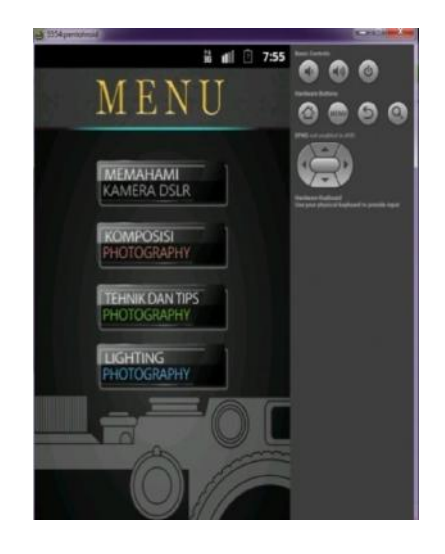

Gambar 4: Tampilan Halaman Menu

Untuk membuat halaman ini Penulis menggunakkan file menu.xml yang terdapat pada folder layout pada directory res. Berikut ini script yang digunakan:

> $\langle$ ?xml version="1.0"encoding="utf-8"?> <AbsoluteLayout xmlns:android="http://schemas.android.com/apk/res/android" android:layout width="fill parent" android:layout height="fill parent" android:orientation="vertical" android:background="@drawable/menuu"> <Button android:id="@+id/bmemahamikameradslr" android:layout\_width="150dp" android:layout\_height="56dp" android:layout\_x="83dp" android:layout\_y="80dp" android:adjustViewBounds="false" android:background="@drawable/kosong" android:textColor="#DBA901" android:textSize="18px" />  $\langle$  /AbsoluteLayout $>$

Pendeklarasian button juga dibutuhkan pada MENU.java dan pada halaman menu utama yang menggunakan 4buah button. Pendeklarasian itu dibutuhkan fungsi OnClick-Listener agar button dapat di tekan (ditap). Untuk memberikan aksi tersebut, digunakan pendeklarasian Intent. Method Toast()

dalam tombol back pada gadget adalah untuk menampilkan sebuah text bila tombol kembali ditekan sekali. Pendeklarasian makeText sebagai berikut :

> public class MENU extends Activity implements OnClickListener {

@Override

protected void onCreate(Bundle savedInstanceState) {

super.onCreate(savedInstanceState);

setContentView(R.layout.menu);

View KOMPOSISI=ndViewById (R.id.bkomposisi);

KOMPOSISI.setOnClickListener(this);

View TUTORIAL=findViewById(R.id.btutorial);

TUTORIAL.setOnClickListener(this);

View  $ST=findViewById(R.id.bst);$ 

ST.setOnClickListener(this);

View MEMAHAMIKAMERA DSLR=findView ById(R.id.bmemahamikameradslr);

MEMAHAMIKAMERADSLR.setOnClickListener (this);

#### }

public void onClick(View v) {

```
// TOD Auto-generated method stub
```

```
switch (v.getId()){
```
case R.id.bkomposisi:

Intent myAplikasi1 = new Intent(this, KOMPOSISI.class);

startActivity(myAplikasi1);

break;

```
}
```
}

#### Halaman Tehnik Dan Tips Photography

Pada rancangan Tehnik dan Tips Photography dari tombol Pilihan Menu, dihasilkan tampilan Tehnik dan Tips Photography ini berisi Ilmu tentang fotografi terutama turorial tehnik pemotretan, kategori yang di pilih pada tombol pilihan Tehnik dan Tips Photography. Berikut ini merupakan gambar tampilan yang telah dibuat dalam penelitian ini.

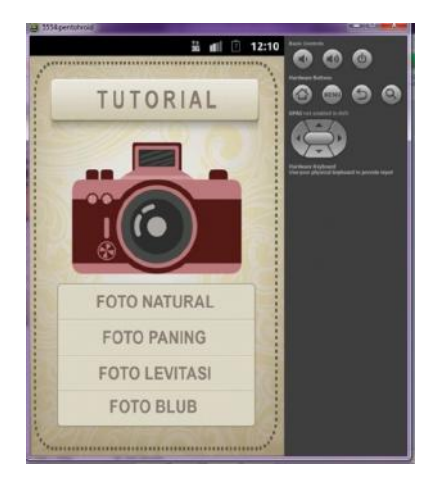

Gambar 5: Hasil Tampilan Halaman Teknik Dan Tips

Pada gambar 5 merupakan hasil rancangan dari listing Tehnik Dan Tips Photography yang terdapat dalam tombol pilihan menu, pada halaman ini terdiri dari button, Foto Natural, Foto Paning,Foto Levitasi, dan Foto Blub dengan menggunakkan file tutorial.xml yang terdapat pada folder layout pada directory res dan TUTORIAL.java yang terdapat pada directory com.photo yang digunakan untuk melakukan pemanggilan data. Berikut ini script yang digunakan:

 $\langle$ ?xml version="1.0" encoding="utf-8"?>

<AbsoluteLayout xmlns:android="http://schemas.android.com/ apk/res/android" android:layout width="fill parent" android:layout height="fill parent" android:background="@drawable/tutorialnew1">  $<$ AbsoluteLayout android:layout\_width="match\_parent" android:layout\_height="525dp" android:layout\_weight="1" android:orientation="vertical" >  $\angle$ Button android:id="@+id/btv" android:layout\_width="240dp" android:layout\_height="44dp" android:layout\_x="38dp" android:layout\_y="377dp" android:adjustViewBounds="false" android:background="@drawable/kosong" android:textColor="#f10505" android:textSize="18px" /> <Button android:id="@+id/bblub" android:layout\_width="237dp"

#### Jurnal Ilmiah KOMPUTASI, Volume 15 Nomor : 2, Desember 2016 ISSN : 1412-9434

```
android:layout_height="56dp"
android:layout_x="40dp"
android:layout_y="430dp"
android:adjustViewBounds="false"
android:background="@drawable/kosong"
android:textColor="#f10505"
android:textSize="18px" />
\langle /AbsoluteLayout>\langle /AbsoluteLayout>
```
Penggalan di atas tidak dapat berjalan apabila belum dilakukan pemanggilan dengan TUTO-RIAL.Java. Untuk pemanggilannya digunakan TUTORIAL.java yang terdapat di folder src pada directory com.photo. Berikut ini script yang digunakan:

```
package com.photo;
public class TUTORIAL extends Activity
    implements OnClickListener {
@Override
protected void onCreate(Bundle savedIn-
    stanceState) {
super.onCreate(savedInstanceState);
setContentView(R.layout.tutorial);
View PANING=findViewById(R.id.bpaning);
PANING.setOnClickListener(this)
}
```
Dari penggalan script TUTORIAL..java diatas Activity adalah basic class untuk sebuah user interface. Dimana di dalam activity terdapat sebuah method onCreate yang berfungsi untuk memanggil setContentView. Sementara, setContentView memanggil sebuah file tutorial.xml.tutoral.xml di sini bertindak sebagai user interface.

#### Halaman Lighting Photography

Pada hasil rancangan tampilan Lighting Photography ini berisi Ilmu tentang fotogra terutama memotret menggunakan cahaya yang benar, kategori yang di pilih pada tombol pilihan Lighting Photography. Gambar 6 i merupakan gambar hasil rancangan tampilan dari informasi fitur-fitur yang dibuat.

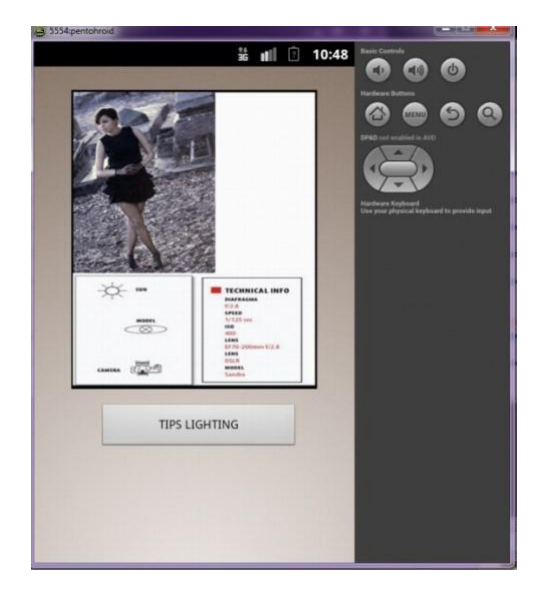

Gambar 6: Hasil Tampilan Halaman Lighting Photography

Gambar 6 merupakan hasil rancangan listing Lighting Photography yang terdapat dalam tombol pilihan menu, halaman ini terdiri dari button, Tips Lighting. Untuk membuat halaman ini Peneliti menggunakkan file st.xml yang terdapat pada folder layout pada directory res dan ST.java yang terdapat pada directory com.photo yang digunakan untuk melakukan pemanggilan data. Berikut ini script yang digunakan:

```
\langle?xmlversion="1.0"encoding="utf-8"?>
<AbsoluteLayout xmlns:android="http://
   schemas.android.com/apk/res/android"
android:layout width="fill parent"
android:layout height="fill parent"
android:orientation="vertical"
android:background="@drawable/layarr">
```
Penggalan script di atas tidak dapat berfungsi bila belum dilakukan pemanggilan dengan ST.Java. Untuk pemanggilannya digunakan ST.java yang terdapat di folder src pada directory com.photo. Berikut ini script yang digunakan: package com.photo;

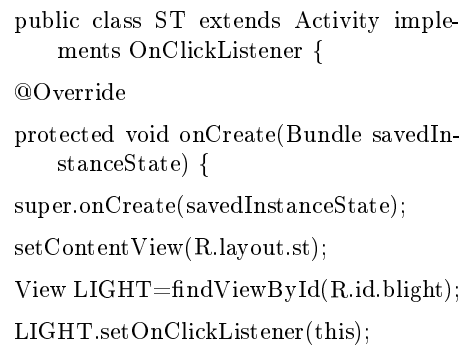

### Jurnal Ilmiah KOMPUTASI, Volume 15 Nomor : 2, Desember 2016 ISSN : 1412-9434

```
}
public void onClick(View v) {
// TOD Auto-generated method stub
switch (v.getId()){
case R.id.blight:
Intent myAplikasi1 = new Intent(this, LI-
    GHT.class);
startActivity(myAplikasi1);
break;
}
}
```
Dari penggalan script ST.java diatas Activity adalah basic class untuk sebuah user interface. Dimana di dalam activity terdapat sebuah method onCreate yang berfungsi untuk memanggil setContentView. Sementara, setContentView memanggil sebuah file st.xml.di sini bertindak sebagai user interface.

#### Pembuatan Aplikasi

Tahap selanjutnya dalam penelitian ini adalah proses pembuatan seluruh aplikasi. Adapun software yang dibutuhkan seperti JDK6, Android SDK, Eclipse 3.7 Indigo dan ADT 22(Android Development Tools). Peneliti menentukan fitur untuk aplikasi ini, dan fitur yang ada dalam aplikasi ini di tampilkan dalam menu utama dan berikutnya dibuat project aplikasi dengan eclipse. Adapun tahapan adalah sebagai berikut.

- 1. Buka aplikasi eclipse
- 2. Klik menu File > New > Android Application Project
- 3. Isi nama project dengan photo, lalu tekan next, pilih versi android yang diinginkan (API 8: Android 2.2(Froyo)).
- 4. Pada bagian properties isi nama aplikasi, kemudian package yang terdiri dari tiga komponen, contoh : photo lalu activity yang menjadi judul Splash.java, terakhir min Sdk (API 8: Android 2.2(Froyo).
- 5. Klik finish jika sudah selesai

Hasil dari pembuatan program aplikasi adalah folder project yang baru pada bagian kiri dengan nama photo. Untuk tampilan awal aplikasi tersebut berisi xml default yang bernama splash.xml, dan cara untuk mengetahui yaitu klik project tersebut > res > layout, maka akan tampil sebuah xml defaultnya.

#### Ujicoba dan evaluasi

Tahap akhir dalam penelitian ini setelah dilakukannya tahapan perancangan dan pembuatan aplikasi adalah menguji coba aplikasi dan mengevaluasi hasil. Pengujian aplikasi pada penelitian ini adalah menguji coba dengan menggunakan 4 sample smartphone; Oppo find 5 Mini, Smartfren, Lenovo, dan Samsung Galaxy Mini. Langkah awal yang dilakukan dalam uji coba ini adalah dengan menginstal file \*.apk pada semua telepon seluler yang digunakan untuk melakukan ujicoba, kemudian dilakukan ujicoba dengan menjalankan aplikasi ke seluruh perangkat seluler. Berikut ini tabel hasil uji coba dari ke-4 Smartphone:

Tabel 1: Hasil Uji Coba dan evaluasi

| <b>Tipe Handphone</b> | Performa        | Tampilan pada HP           | Error     |
|-----------------------|-----------------|----------------------------|-----------|
| Oppo Find 5 Mini      | Bagus           | Sesuai dengan<br>rancangan | Tidak ada |
| SmartFren             | Bagus           | Sesuai dengan<br>rancangan | Tidak ada |
| Andromax V            | Bagus           | Sesuai dengan<br>rancangan | Tidak ada |
| Lenovo S920           | Bagus           | Sesuai dengan<br>rancangan | Tidak ada |
| Samsung Young         | Kurang<br>bagus | Kurang baik                | Tidak ada |
| Andromax U            | Kurang<br>bagus | Kurang baik                | Tidak ada |

#### Penutup

Aplikasi Informasi & Tutorial "Teori Dasar Fotografi" Berbasis Mobile memberikan kemudahan kepada pengguna karena diimplementasikan kedalam perangkat mobile. Aplikasi ini sangat membantu user dalam memahami kamera DSLR dan memberikan tutorial tentang fotografi. Dari hasil uji coba aplikasi yang telah dilakukan baik pada emulator Android ataupun pada smartphone, dapat disimpulkan bahwa program dapat berjalan dengan cukup baik. Sehingga dapat di install dan dijalankan pada smartphone yang berbasis sistem operasi Android v4.1.2 Jelly bean. Dan bagus tidaknya performa dari aplikasi tersebut bergantung pada sistem operasi yang dimiliki oleh masing-masing perangkat seluler.

## Daftar Pustaka

- [1] Anonym, Basic Photography, GroupSNAP Universitas Gunadarma, Depok, 2000.
- [2] Enche Tjin, Kamera DSLR Mudah.Jakarta: Bukuna, 2012.
- [3] Laely Lestari, Buku saku fotografi.Surabaya: Gramediadirect, 2014.
- [4] Ross Hoinod, Digital exposure.Jakarta: Gramedia, 2014.
- [5] Saiful Kabir, Tutorial lengkap fotografi untuk pemula. Jakarta: Azpublisher, 2013.
- [6] Utami, Endah Tri, KupasTuntas Android Dari NolSampaiBisa. Jakarta: GudangIlmu, 2011.
- [7] Wicaksono, SoetanRizky, Sisteminformasiterintegrasimenggunakan xml web service. Jakarta: CerdasPustaka Publisher, 2008.
- [8] Winarto Edi, Ali Zaki, SmitDev Community, MembuatAplikasi Android untukPemula. Jakarta: KompasGramedia Building, 2012.
- [9] Yahsir Adam, Mari bermain photoshop.Bandung:Sempurnaraya, 2007.

 $\overline{a}$ 

Halaman ini sengaja dikosongkan